# **Wechselrichter-Inbetriebnahme mittels SmartLogger 3000**

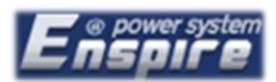

# Hinweise:

- Für die Inbetriebnahme wird grundsätzlich **kein FusionSolar Account benötigt**. Für die Online-Monetarisierung der Anlagewird jedoch ein Account benötigt. Bitte kontaktieren Sie dazu Ihren **Ansprechpartner bei SKE**. Weitere Infos finden Sie in der Anleitung "FusionSolar - Monitoring".
- Vor der Inbetriebnahme müssen alle eingesetzten **Huawei Wechselrichter** korrekt über eine **RS485- Verbindung kaskadiert, sowie AC- und DC-Seitig** versorgt werden. Bitte verwenden Sie zur Kommunikation ein **verdrilltes & geschirmtes Kabel**. Ein **CAT7 Netzwerkkabel** wird empfohlen.
- Bitte beachten Sie das **Benutzerhandbuch** der/des eingesetzten Wechselrichters, um die dafür vorgesehenen **COM-Schnittstellen** auf Ihrem Gerät zu finden.
- Die untenstehende PIN-Belegung kann jedoch auf den Großteil der Huawei Wechselrichter

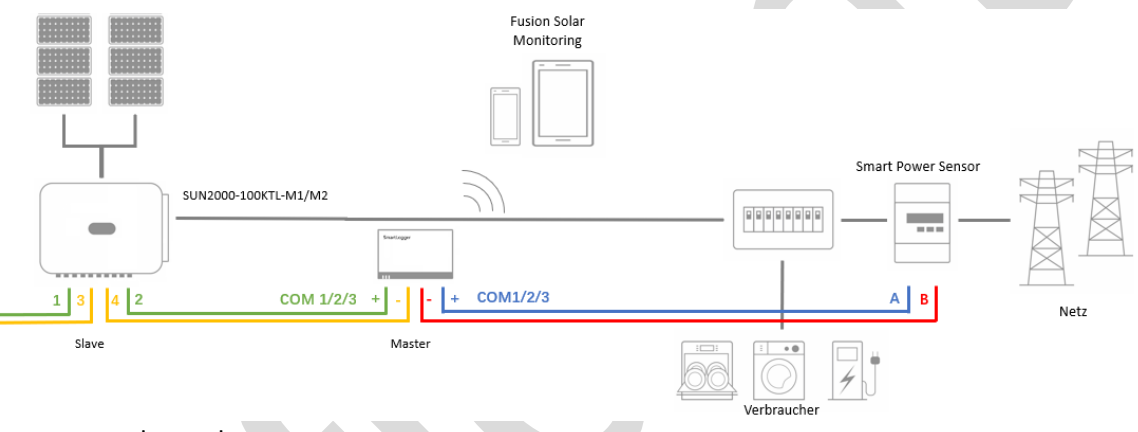

angewandt werden:

Schritt 1 – LAN-Verbindung zum SmartLogger 3000 herstellen:

Stellen Sie sicher, dass Ihr Rechner mit dem **LAN-Eingang des SmartLoggers verbunden**, und **keine statische IP-Adresse** bei Ihren LAN-Einstellungen des Rechners hinterlegt ist.

Öffnen Sie ein neues **Browser-Fenster** Ihrer Wahl und geben Sie in der **Adressleiste** die **Gateway IP-Adresse des SmartLoggers** ein.

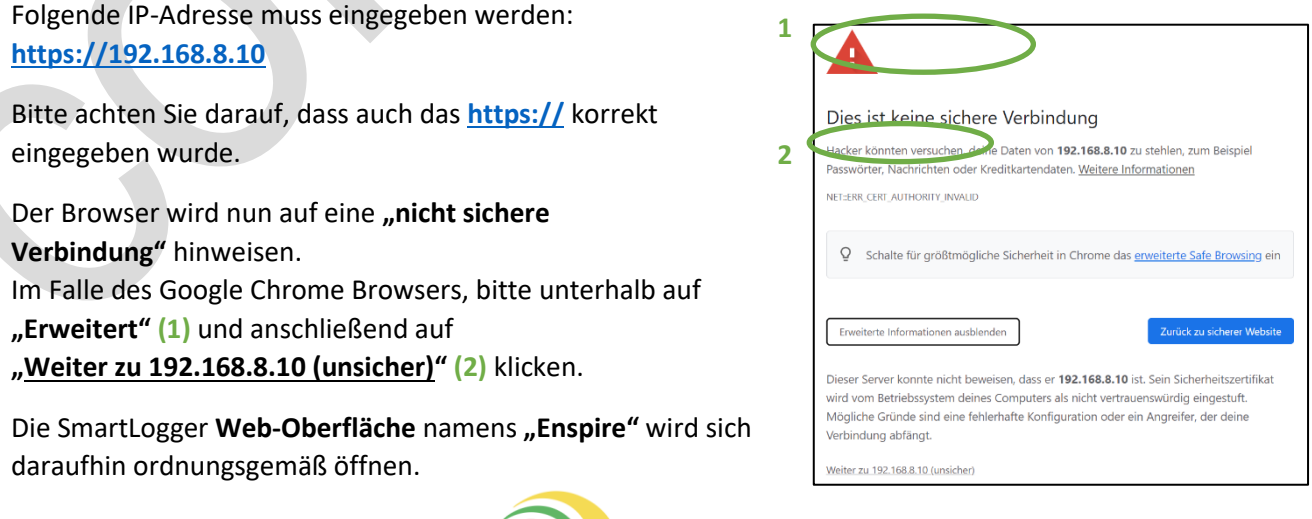

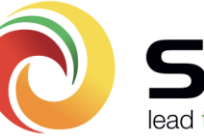

#### Schritt 2 – Anmeldefenster & Passwortvergabe:

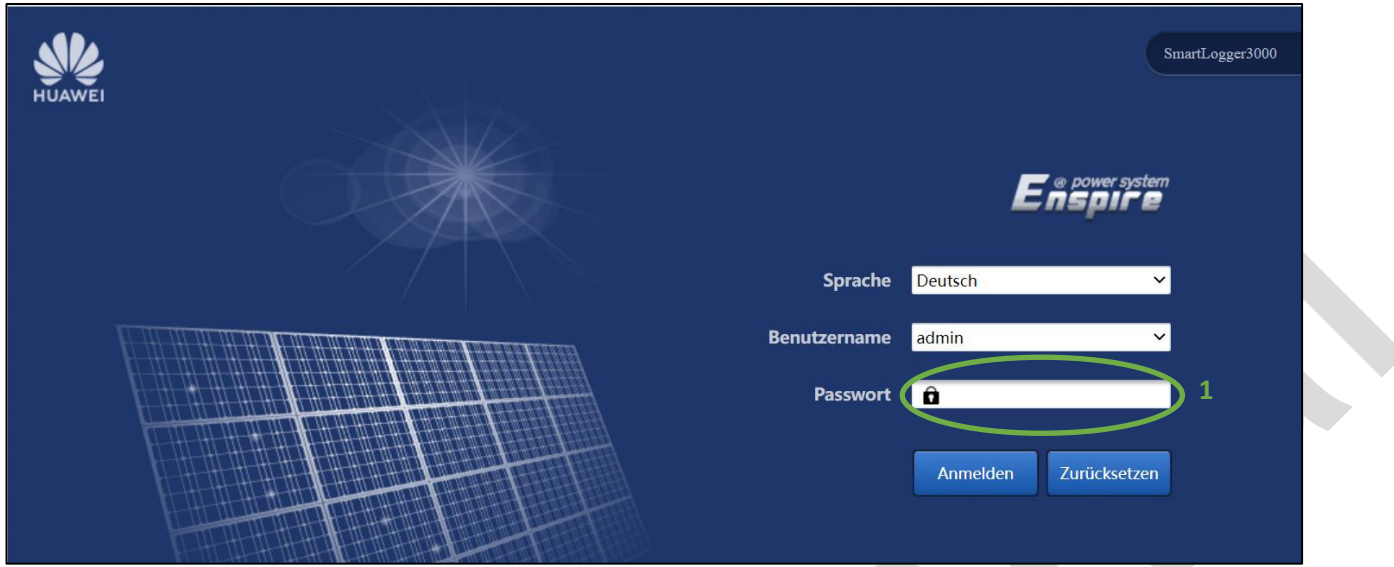

Auf dem Anmeldefenster kann vorab die gewünschte **Sprache** eingestellt werden.

**(1)** Das Passwort für den bereits angelegten Benutzer "admin" lautet "Changeme".

Nach der **Erstanmeldung** werden Sie aufgefordert ein **gewünschtes Kennwort** zu hinterlegen. Bitte geben Sie dieses **Passwort nicht dem Anlagenbesitzer weiter**.

Nach **erneuter Anmeldung** gelangen Sie automatisch zum **Bereitstellungsassistenten** des SmartLoggers

Schritt 3 – Bereitstellungsassistent – Grundlegende Parameter:

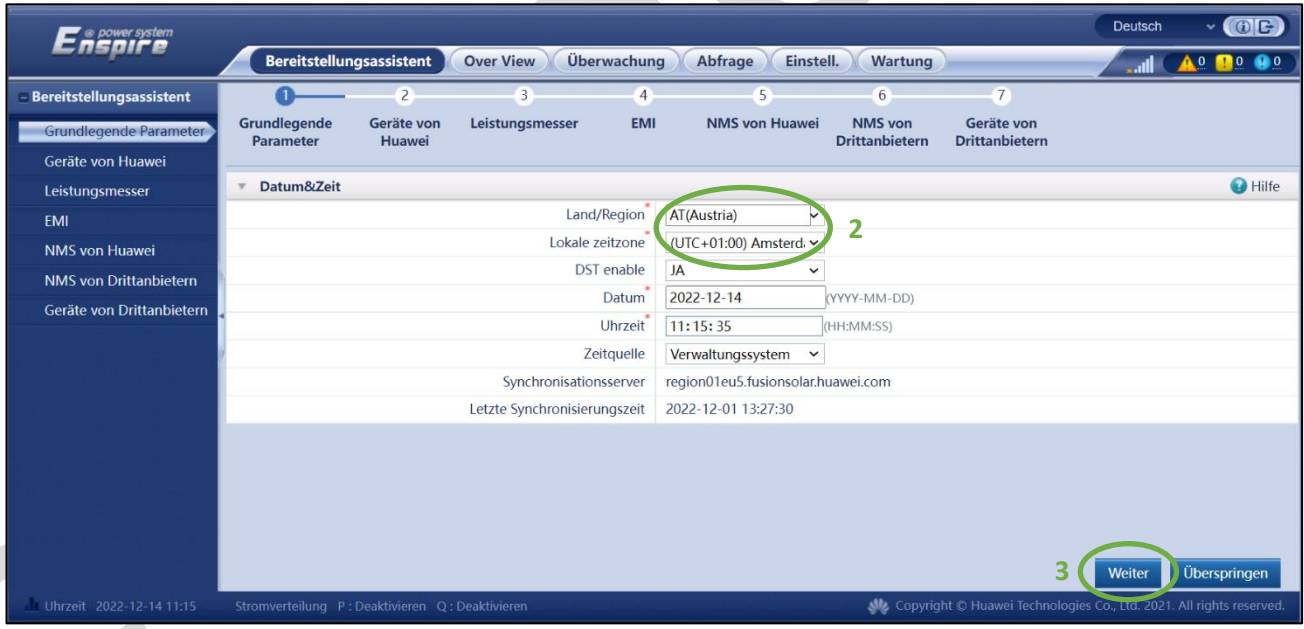

**(2)** Bei den grundlegenden Parametern muss nur das **Land**, sowie die **Zeitzone** korrekt eingestellt werden. Das **Datum**, sowie die **Uhrzeit** wird, sofern die Anlage später mit dem **FusionSolar** kommuniziert, **automatisch übernommen** werden.

Wenn es sich um eine **Offline-Anlage** handelt, bitte auch dies **korrekt einstellen**.

**"DST enable = JA"** bedeutet, dass das System **automatisch die Sommer- und Winterzeit** einstellen wird.

**(3)** Mit einem Klick auf "Weiter" bitte fortführen.

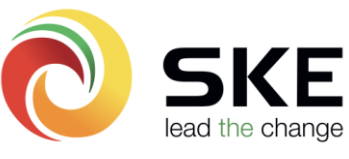

# Schritt 4 – Bereitstellungsassistent – Kommunikation zum Verwaltungssystem (FusionSolar):

**(1)** Im darauffolgenden Fenster fragt der SmartLogger, ob Sie eine **4G/3G/2G Sim-Karte** zur **Kommunikation** verwenden möchten.

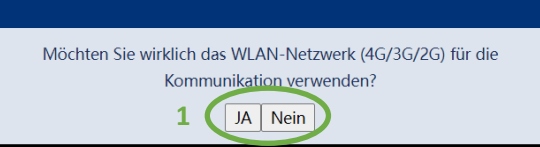

Sofern der SmartLogger mittels **Netzwerkkabel** mit dem

FusionSolar kommunizieren soll, bestätigen Sie die Eingabe bitte mit "Nein". Sollte dies der Fall sein, ignorieren Sie bitte die Sim-Karten-Parameter-Einstellungen unterhalb.

# 4G/3G/2G Sim-Karten-Parameter-Einstellungen:

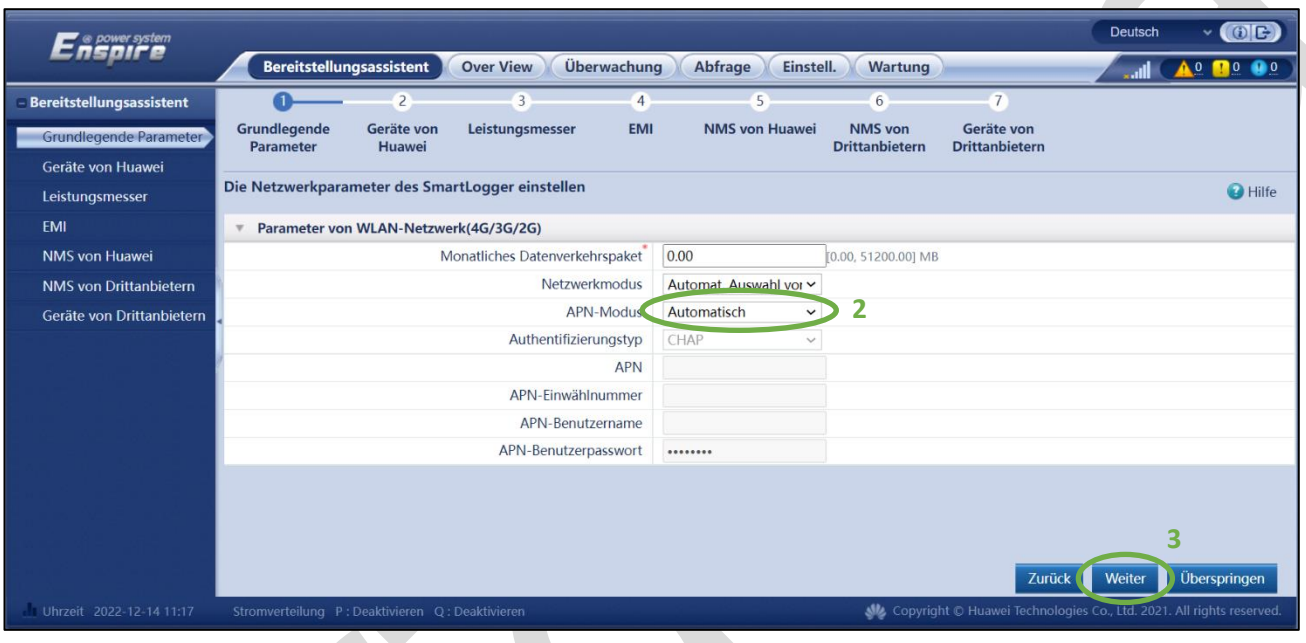

<sup>(2)</sup> Der APN-Modus ist hier standardmäßig auf "Automatisch".

Bitte vergessen Sie auch nicht die **mitgelieferten Antennen am SmartLogger** zu montieren.

Ob der SmartLogger bereits mit dem **Internet verbunden** ist, können Sie nun an den **Verbindungsbalken**, auf der **oberen rechten Ecke** des Fensters erkennen.

Sollte dies nicht der Fall sein, empfiehlt sich die **APN-Daten** des Sim-Karten Providers **manuell** einzugeben. Hierzu bitte den APN-Modus auf "Manuell" einstellen.

<sup>(3)</sup> Die Eingabe bitte mit einem Klick auf "Weiter" bestätigen.

Netzwerk- und IP-Adressen Einstellungen:

Wird zur Kommunikation zum FusionSolar ein **Netzwerkkabel** benutzt, ist dieses bitte am **WAN-Eingang** des SmartLoggers anzuschließen.

- Möchten Sie wirklich die ETH-Schnittstelle für die Kommunikation verwenden? **4** $JA$  Nein
- **(4)** Bestätigen Sie die Eingabe mit "Ja".

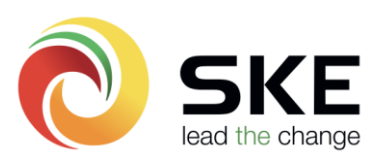

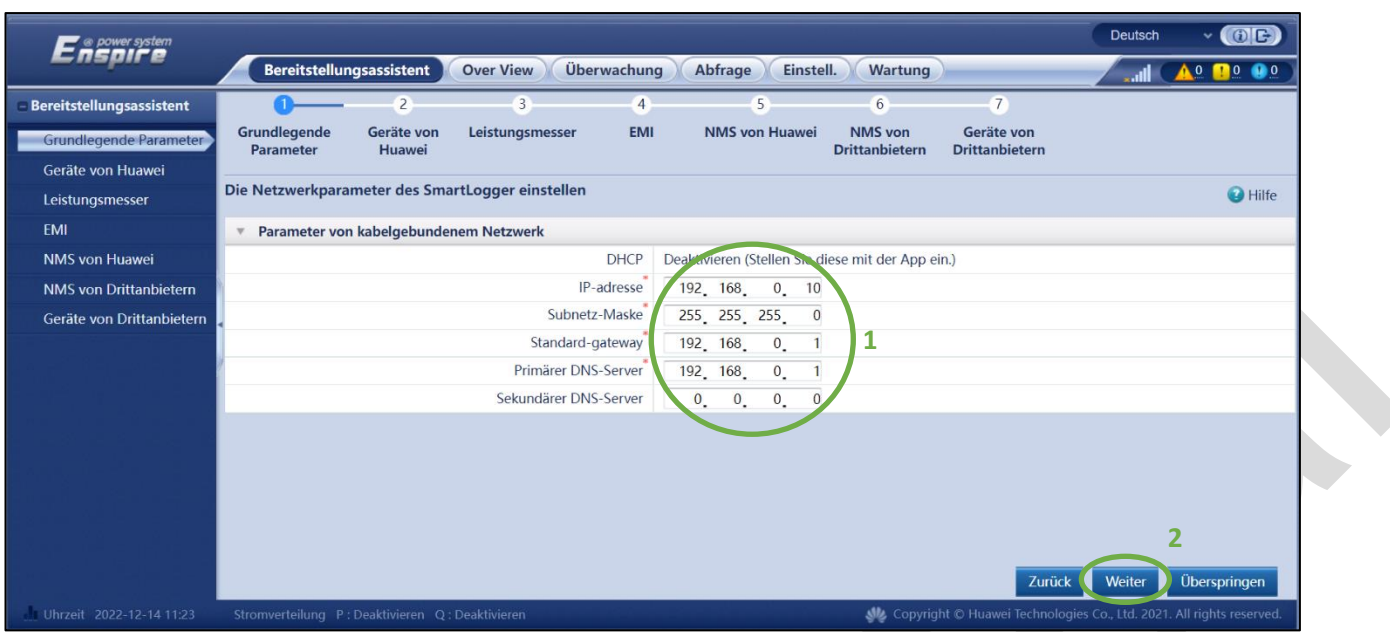

**(1)** Im nun sichtbaren Fenster müssen die im Netzwerk **vorgesehenen IP-Adressen eingegeben** werden.

Es empfiehlt sich, hier einen lokalen **Netzwerktechniker** zu Rate zu ziehen, der Ihnen die **korrekten IP-Adressen** mitteilt.

**(2)** Bestätigen Sie die Eingabe mit einem Klick auf "Weiter".

Hinweis: Ob der SmartLogger mit dem Verwaltungssystem kommunizieren kann, kann unter "Wartung" -> "Bef.-Parameter" -> "Verwaltungssystem" eingesehen werden.

Hinweis: Sofern der Smartlogger trotz korrekter Eingabe aller IP-Adressen dennoch nicht mit dem Verwaltungssystem kommunizieren kann, empfiehlt es sich im Netzwerk folgende Ports freigeben zu lassen:

**27250**; **27251**; 2121; 2122; 50000-51000; **55000-56000**; 8080; 16100; 10000-12000

Die grün markierten Ports werden eher benötigt als die anderen.

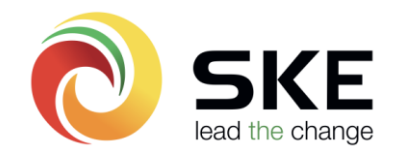

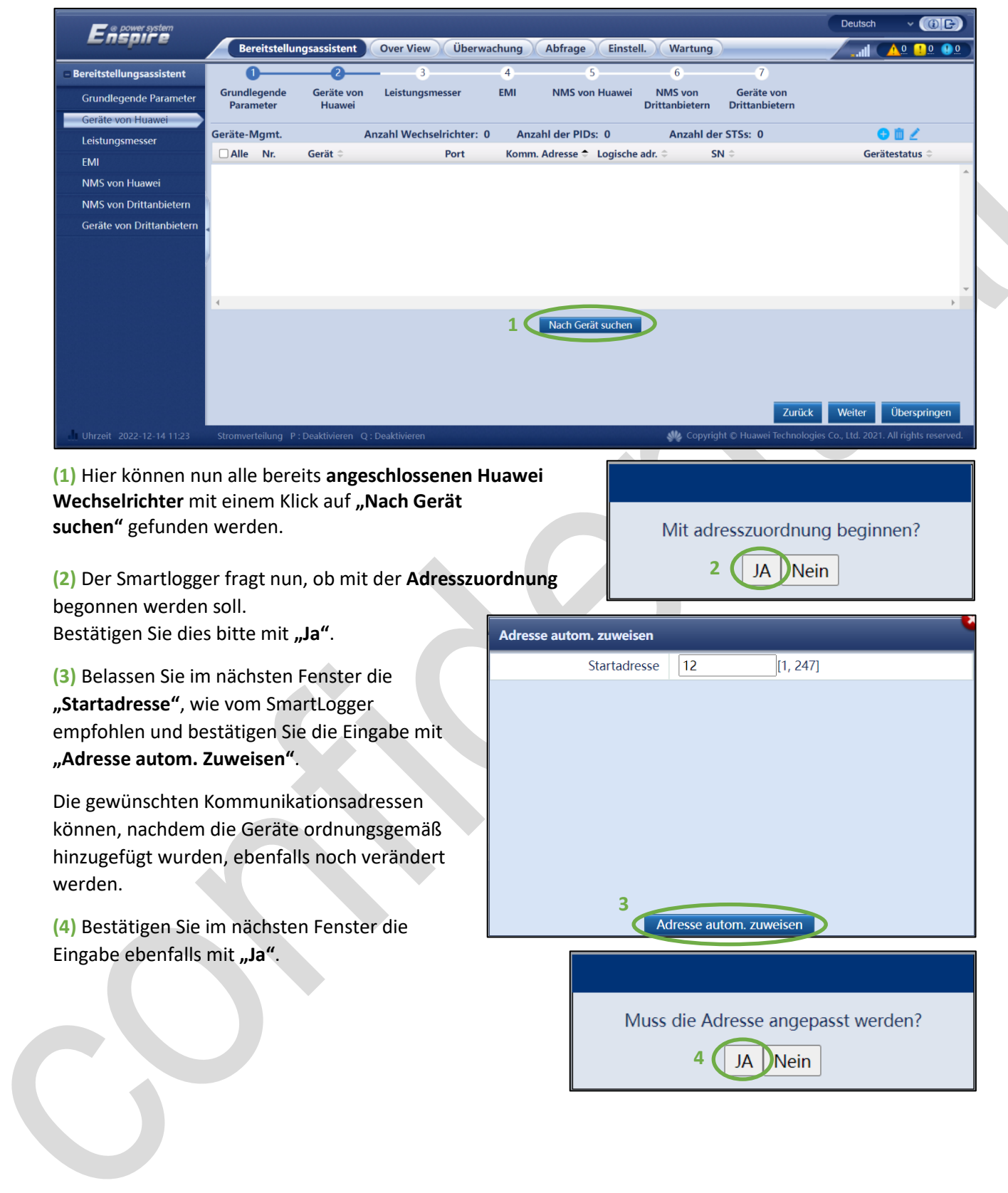

# Schritt 5 – Bereitstellungsassistent – Geräte von Huawei hinzufügen (Wechselrichter):

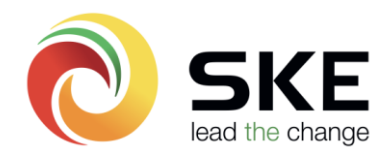

**Alle** gefundenen **Wechselrichter** sollten hier nun **aufgelistet** sein:

**(1)** Die gewünschte **Kommunikationsadresse** kann entweder hier, oder zu einem **späteren Zeitpunkt**, nach Wunsch eingestellt werden.

**(2)** Bestätigen Sie die Eingabe bitte mit einem Klick auf "Adressanpassung".

**(3)** Im darauffolgenden Fenster "Erneut suchen?" klicken Sie bitte auf "Ja"

Die Wechselrichter-Suche wird nun automatisch abgeschlossen.

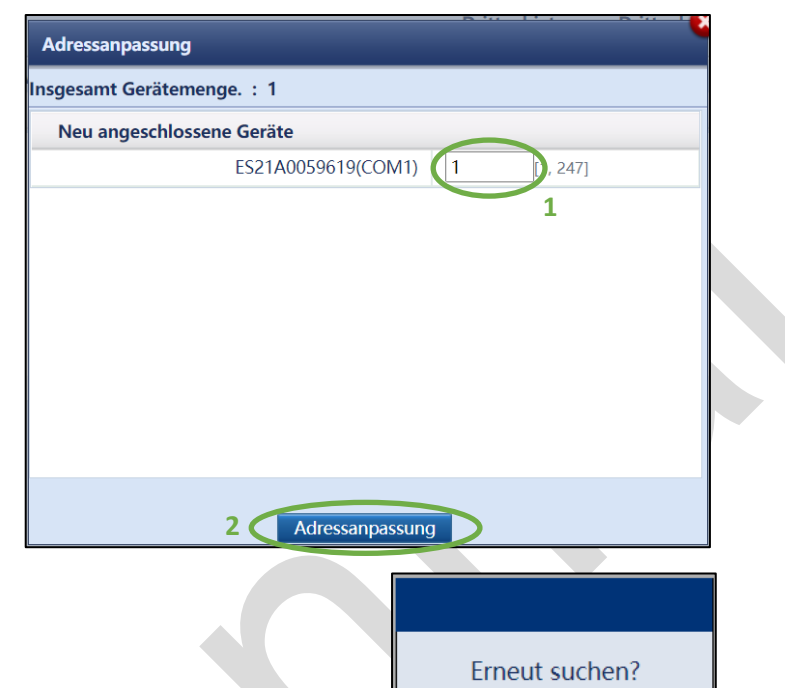

**3**

JA Nein

Die gefundenen Wechselrichter werden nun wie folgt aufgelistet:

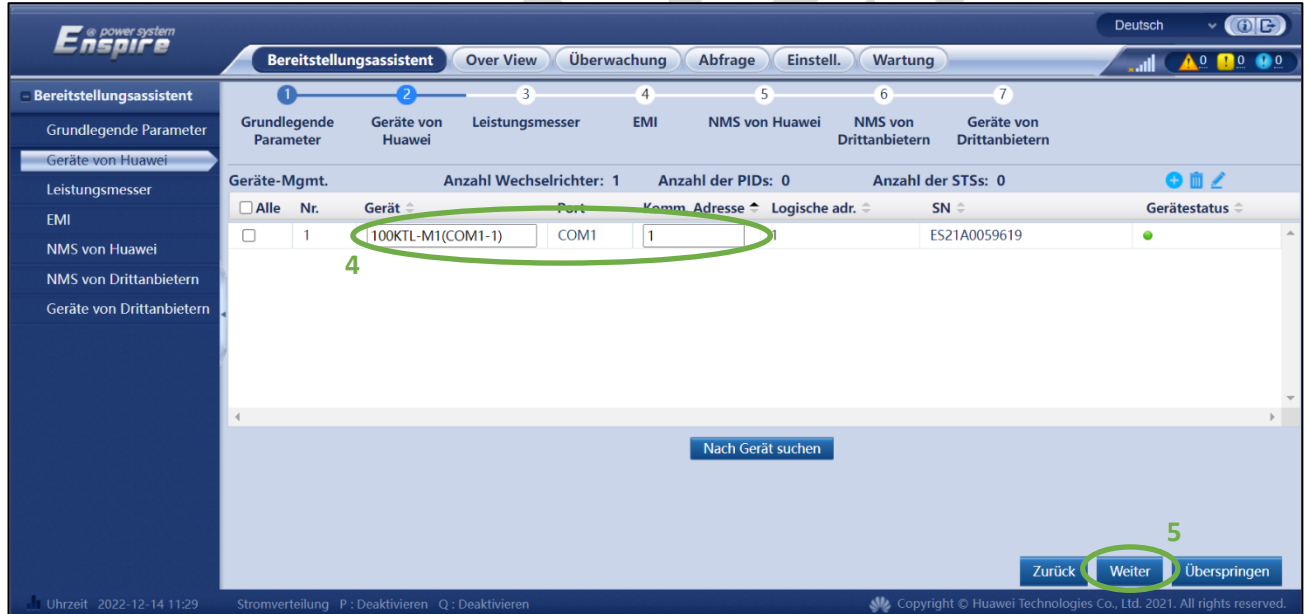

**(4)** Hier kann die K**ommunikationsadresse** der Wechselrichter, und auch der Gerätename frei **angepasst werden**.

**(5)** Bestätigen Sie die Eingabe bitte mit einem Klick auf "Weiter".

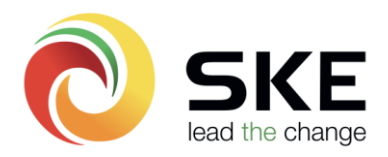

#### Schritt 6 – Bereitstellungsassistent – Netzcode-Einstellungen

**(1)** Mit einem Klick auf "Bestätigen" gelangen Sie in die **Netzcode-Einstellungen** der Huawei Wechselrichter.

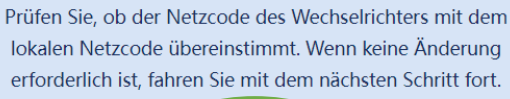

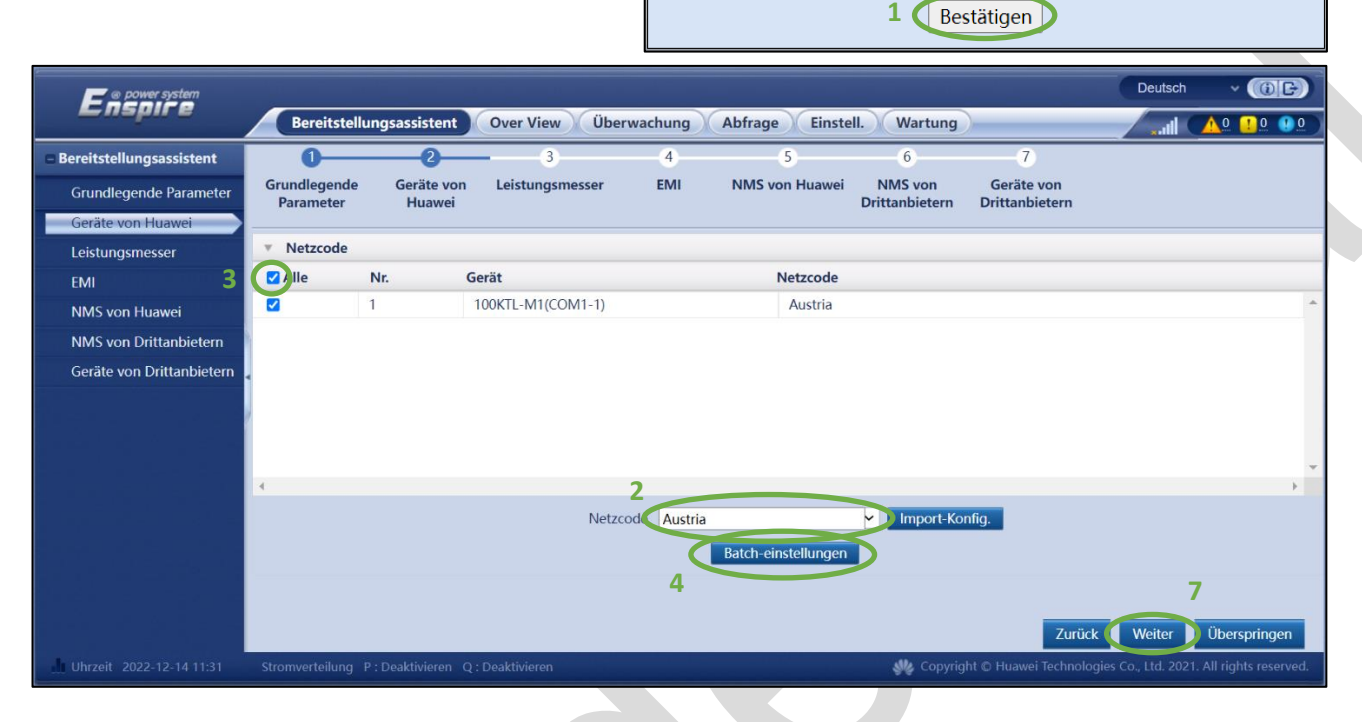

**(2)** Bitte **wählen Sie in der Liste** der Netzcodes, den **korrekten Netzcode** aus.

Für Anlagen in Österreich ist bitte immer der Netzcode "Austria" zu verwenden.

Sollten hier **keine Netzcodes** aufgelistet sein, überprüfen Sie bitte nochmals die **AC-Verbindung** der Wechselrichter.

**(3) Markieren** Sie anschließend alle Wechselrichter mit **"Alle"**.

**(4)** Damit der **Netzcode** auf alle Wechselrichter  $i$ **ubernommen** wird, bitte auf "Batch-**Einstellungen"** klicken.

Die Wechselrichter machen nun einen **schnellen Neustart**.

**(5)** Im darauffolgenden Fenster kann man erkennen, ob der gewünschte **Netzcode übernommen** werden konnte.

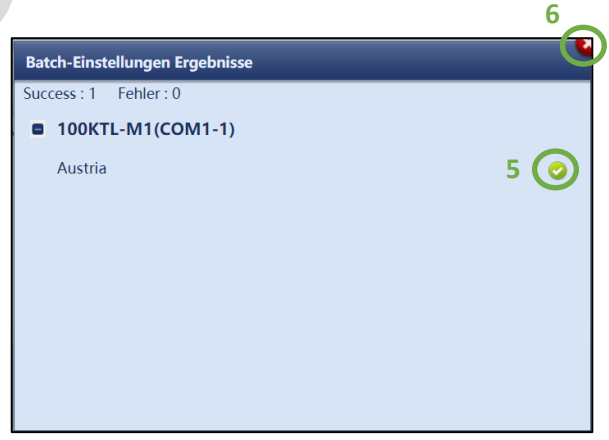

**(6) Schließen Sie das Fenster** mit einem Klick auf das **rote Kreuz**, und drücken Sie anschließend auf **"Weiter" (7)**.

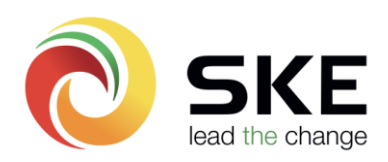

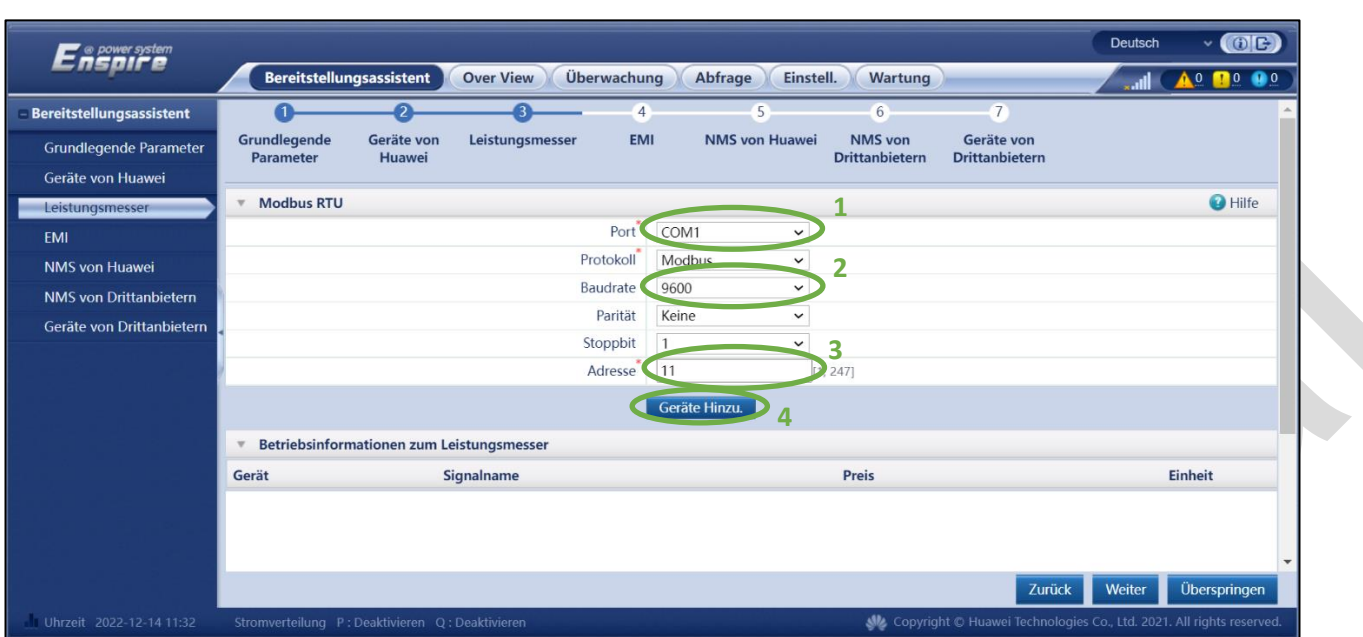

# Schritt 7 – Bereitstellungsassistent – Leistungsmesser hinzufügen:

Wenn Sie einen **Leistungsmesser**, zur **Messung** des **Verbrauchs**, oder einer **Einspeisebegrenzung** installiert haben, ist dieser bitte an eine **freie COM-Schnittstelle** anzuschließen.

Da der SmartLogger eine Kommunikation mit vielen **Drittherstellern** anbietet, wird zur fachgerechten Installation immer empfohlen, sich die **Bedienungsanleitung** des eingesetzten **Leistungsmessers** anzusehen.

Welche **Leistungsmesser** mit dem SmartLogger **kompatibel** sind, entnehmen Sie bitte dem **Benutzerhandbuch des SmartLoggers**.

**(1)** Wählen Sie nun die **COM-Schnittstelle** aus, an dem der Leistungsmesser angeschlossen wurde.

**(2)** Überprüfen Sie die Eingaben der **Baudrate**, sowie die festgelegte **Kommunikationsadresse**. Wird der Huawei **Smart Power Sensor DTSU-666-H** verwendet ist bitte die **Kommunikationsadresse 11** auszuwählen **(3)**.

**(4)** Bestätigen Sie die Eingabe mit **"Geräte Hinzu."** und warten anschließen ein **paar Sekunden**, bis sich das **Fenster** selbstständig **aktualisiert**.

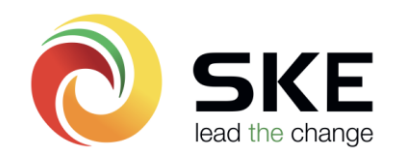

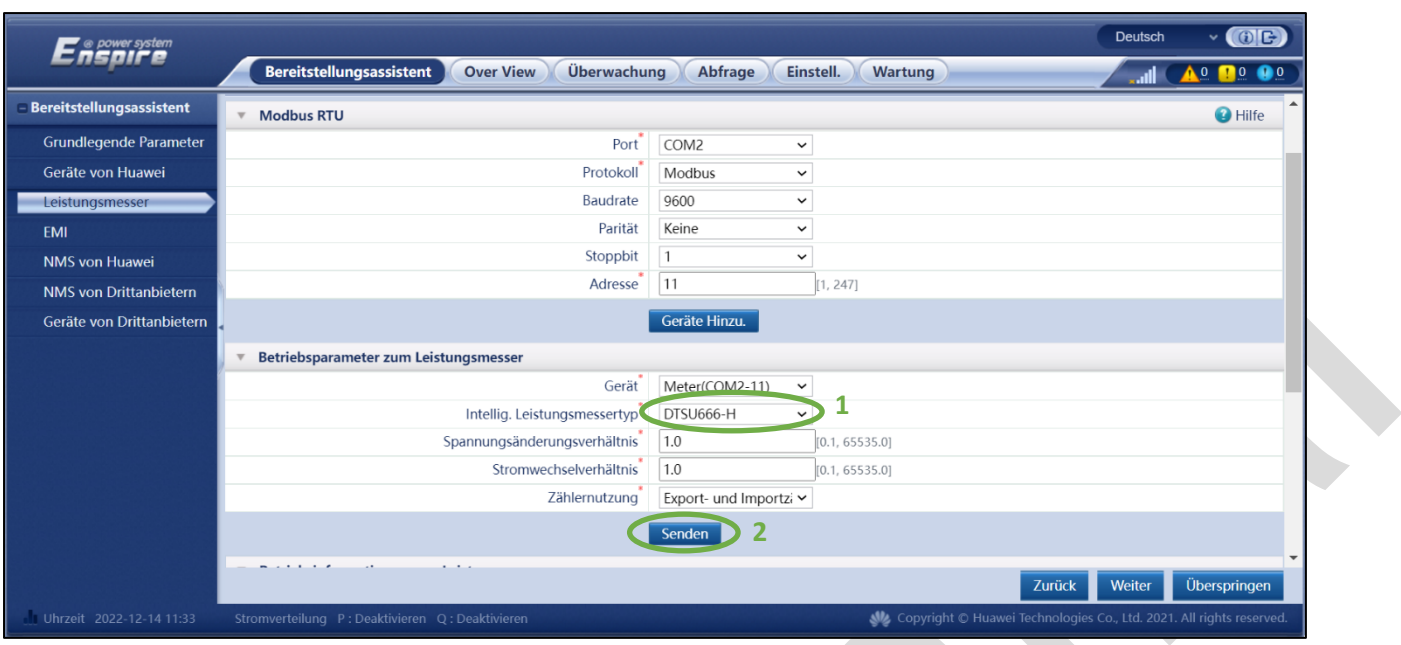

**(1)** Wählen Sie nun den eingesetzten **Leistungsmessertypen** aus.

# **Belassen Sie bitte das Spannungs- und Stromwandler-Verhältnis immer auf 1.0!**

Wird ein **kompatibler** Leistungsmesser eines **Drittherstellers** verwendet, muss dieser anhand der **Bedienungsanleitung des Herstellers korrekt konfiguriert werden**.

Wird der Huawei **Smart Power Sensor DTSU-666-H** verwendet, müssen **keine weiteren Einstellungen** mehr vorgenommen werden.

**(2)** Bestätigen Sie die Eingabe mit einem Klick auf "Senden".

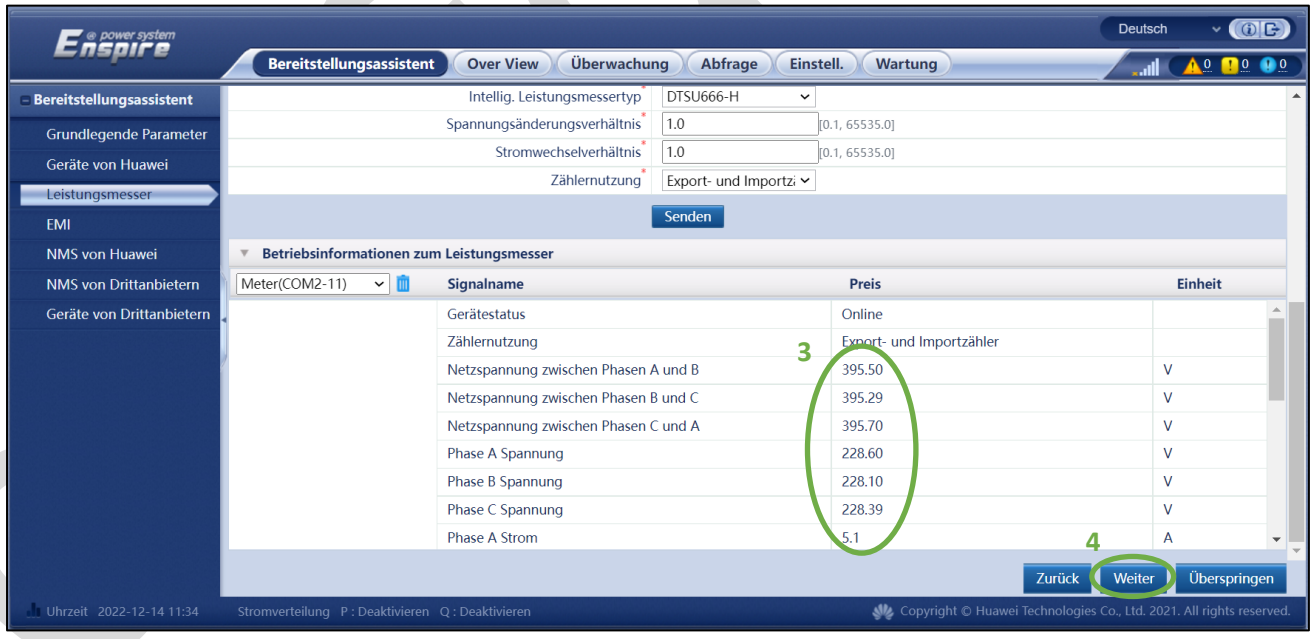

**(3)** Um nun feststellen zu können, ob die **Kommunikation** mit dem Leistungsmesser **ordnungsgemäß**  funktioniert, **überprüfen** Sie bitte die ausgegebenen **Spannungs- und Stromwerte** auf Ihre **Richtigkeit**.

Wenn **keine Werte** übermittelt werden, überprüfen Sie bitte nochmals die Eingaben und die Kommunikation zum Leistungsmesser. Es wird hier ebenfalls ein **CAT7 Netzwerkkabel empfohlen**.

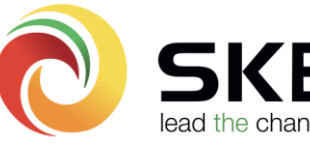

#### Schritt 8 – Bereitstellungsassistent – EMI hinzufügen:

**(1)** Im darauffolgenden Fenster wird gefragt, ob Sie eine **digitale Wetterstation (EMI)** installieren möchten.

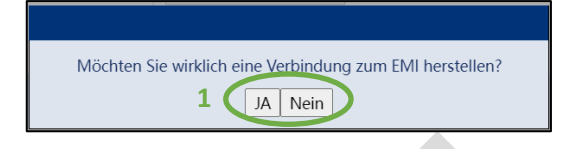

Sollte dies nicht der Fall sein klicken Sie bitte auf "Nein", und **überspringen Sie den Schritt 8** zur Gänze.

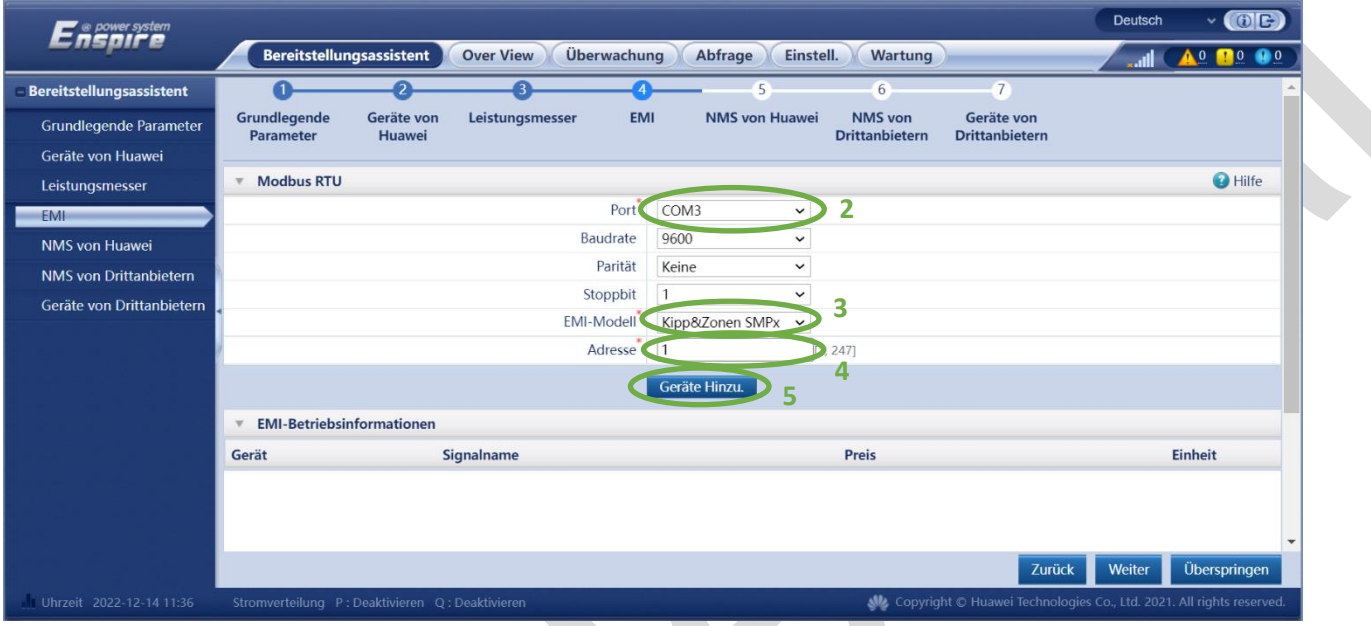

**(2)** Im nächsten Schritt wählen Sie zuerst die **korrekte COM-Schnittstelle** aus.

**(3)** Wählen Sie anschließend das eingesetzte **EMI-Modell** aus dem Dropdown Menü aus.

Welche **EMIs kompatibel** sind, können Sie dem **Handbuch des SmartLoggers** entnehmen.

**(4)** Die korrekte **Kommunikationsadresse** wählen und die Angaben mit einem Klick auf **"Gerät Hinzu." (5)** bestätigen.

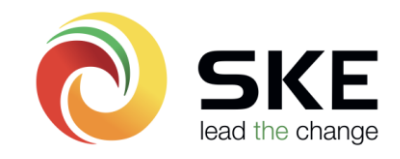

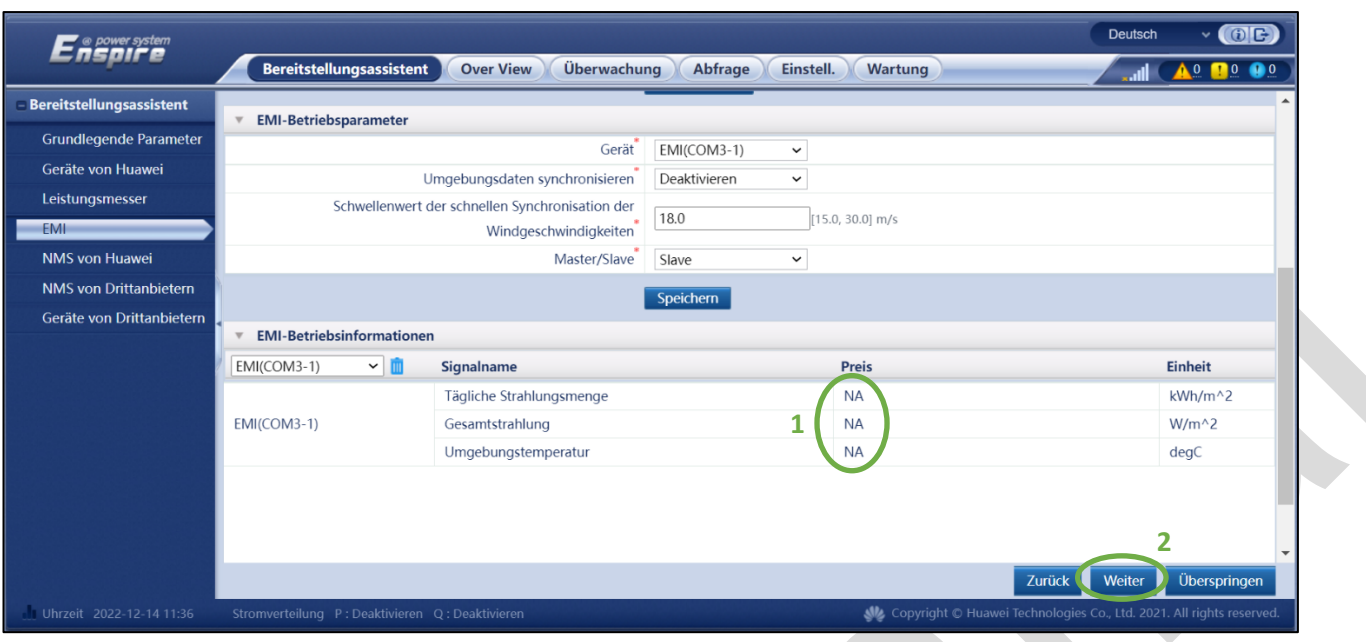

**(1)** Unter den **EMI-Betriebsinformationen** können Sie nun erkennen, ob die Wetterstation bereits **korrekte Werte** liefert.

(2) Bestätigen Sie die Eingaben mit einem Klick auf "Weiter".

Schritt 9 – Bereitstellungsassistent – Verbindung zum Verwaltungssystem:

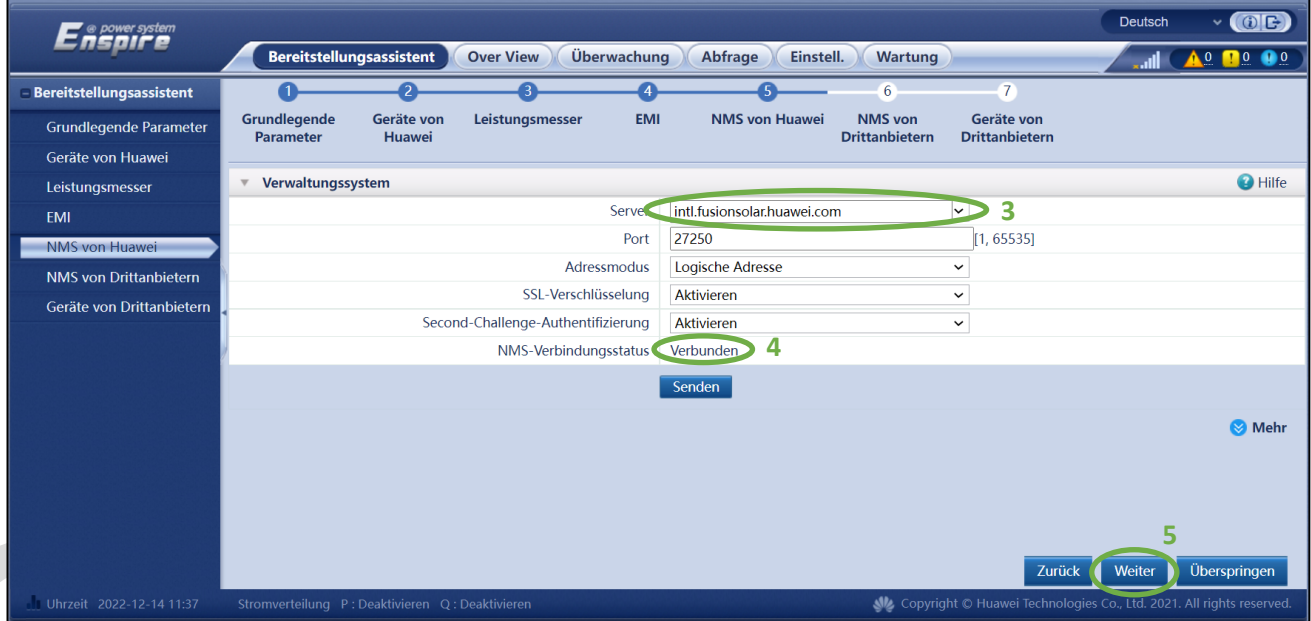

<sup>(3)</sup> Stellen Sie nun sicher, dass die Serveradresse "intl.fusionsolar.huawei.com" hinterlegt ist und bestätigen Sie diese Eingabe mit "Senden".

**(4)** Außerdem können Sie unter **"NMS-Verbindungsstatus"** überprüfen, ob sich der SmartLogger bereits ordnungsgemäß mit dem **Verwaltungssystem verbinden konnte**. Sollte dies **nicht der Fall sein**, beachten Sie bitte die **Hinweise unter Schritt 4**.

**(5)** Bestätigen Sie die Eingaben mit einem Klick auf "Weiter".

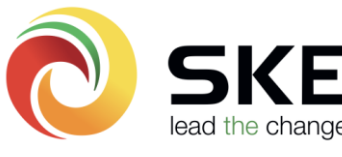

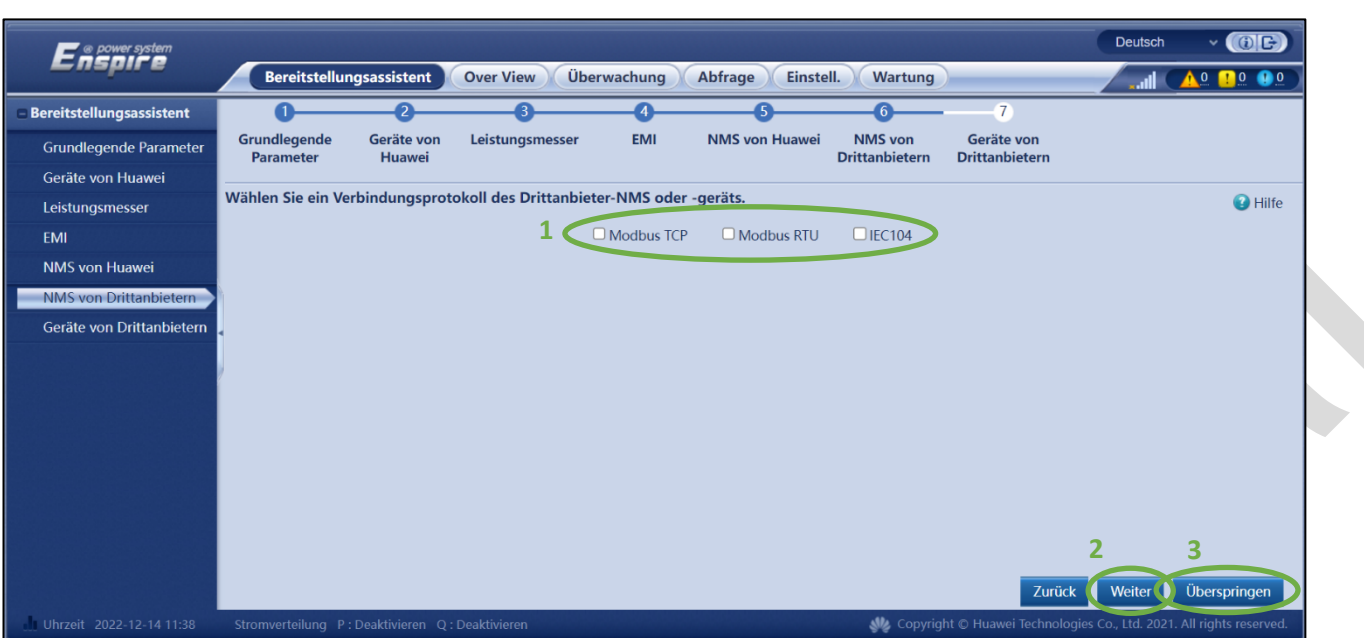

Schritt 10 – Bereitstellungsassistent – Verbindung zu einem Drittanbieter:

Wird bei Ihrer Anlage ein **Parkregler** eingesetzt, muss dieser mittels **Modbus TCP, oder Modbus RTU** mit unserem SmartLogger **kommunizieren** können.

**(1)** Bitte wählen Sie die **gewünschte Kommunikation** aus und bestätigen diese mit einem Klick auf **"Weiter" (2)**.

**(3)** Sollte dies **nicht gefordert** werden, kann der Punkt auch **übersprungen** werden.

Hinweis: Die Einstellungen können auch nach der Inbetriebnahme unter "Einstellungen" -> "Bef.-**Parameter"** gefunden und **konfiguriert** werden.

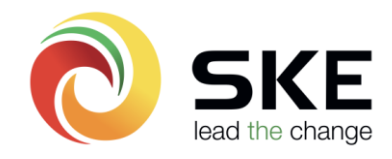

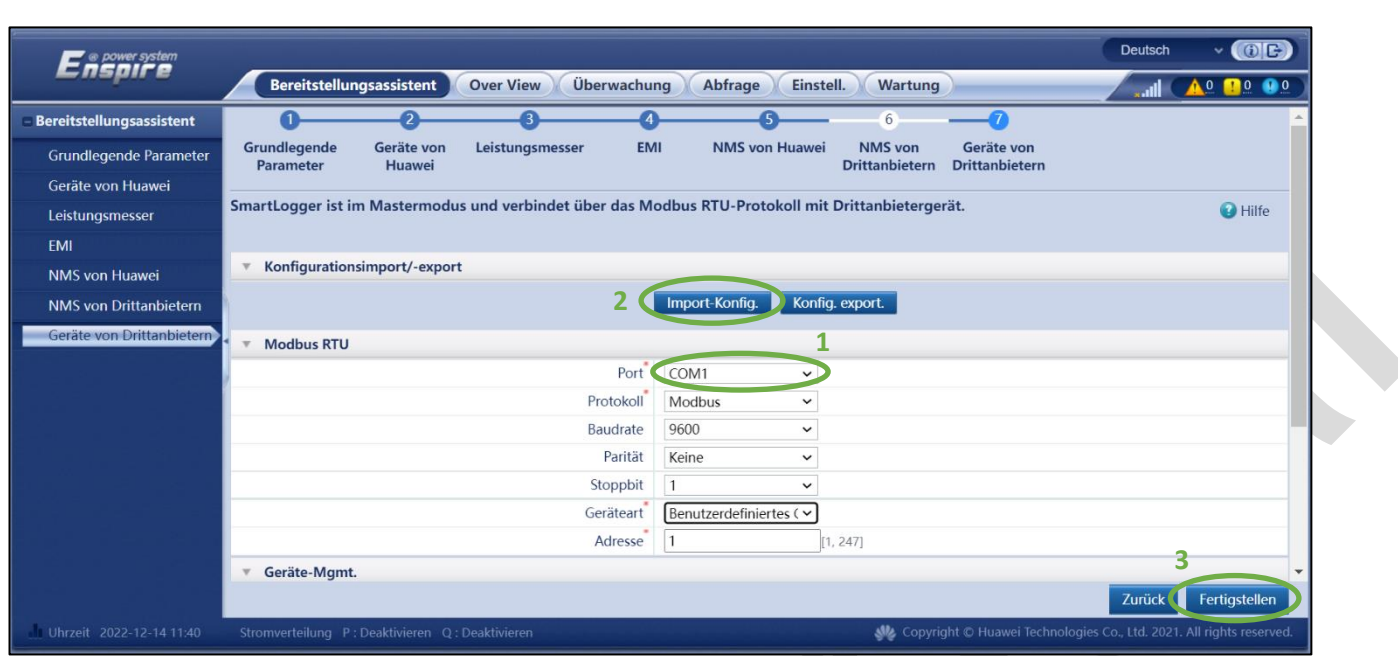

# Schritt 11 – Bereitstellungsassistent – Geräte von Drittanbietern:

**(1)** Sofern Sie noch **andere Drittanbieter-Geräte** auf einen der drei **COM-Schnittstellen** installiert haben, können diese hier hinzugefügt werden.

**(2)** Dazu kann entweder eine **voreingestellte Konfigurationsdatei importiert** werden, oder alle **Registeradressen** unter **Geräte-Management eingetragen** werden.

(3) Bestätigen Sie die Eingabe mit "Fertigstellen".

**Die Inbetriebnahme der Wechselrichter ist somit erfolgreich abgeschlossen!**

**Hinweis:** Etwaige **Leistungsanpassungen**, wie eine **Einspeisebegrenzung, Rundsteuerempfänger, oder Blindleistungsregelungen** entnehmen Sie bitte dem **Schritt 13**.

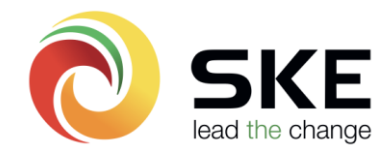

#### $\overline{O}$ Deutsch **Ensure** Bereitstellungsassistent Over View Überwachung Abfrage Einstell. Wartung **AO 10 00** SmartLogger3000 **Taufon Paran** Retriebsinfo Aktiver Alarm  $lnfo$ **2** Logger(Local) Rasterparameter Schutzpar String-Zugriffserke Eunktioner Leich Wechselrichter  $\Box$  Alle Einheit Nr. Signalname Preis 100KTL-M1(COM1  $\Box$  $\overline{1}$ Netzcode Austria  $\hfill \square$  $\overline{z}$ Isolation Eingang ungeerdet(ohne TF)  $\overline{\phantom{0}}$ Leistungsmess Dreiphasig, Vierleiter  $\Box$  $\overline{3}$ Ausgabemodus  $\overline{\mathbf{v}}$  $\bullet$  Meter(COM2-11)  $\Box$  $\overline{4}$ Autom. Start nach Wiederanliegen des Netzes  $\overline{a}$ Aktivieren **EMI** Netzverbindungsdauer nach  $\Box$  $5<sup>5</sup>$  $10$  $[0, 7200]$  $\overline{\mathbf{s}}$  $\bullet$  EMI(COM3-1) Stromnetzwiederherstellung Oberer Spannungsgrenzwert bei neuem 250.7  $\Box$  $7230.0, 312.8$  $\overline{V}$ 6 Netzverbindungsaufbau Unterer Spannungsgrenzwert bei neuem  $\Box$  $\overline{7}$ 195.5  $[103.5, 230.0]$  $\vee$ Netzverbindungsaufbau Oberer Frequenzgrenzwert bei neuem  $\boxed{50.10}$  $[50.00, 60.00]$  $\overline{8}$  $Hz$ Netzverbindungsaufbau Unterer Frequenzgrenzwert bei neuem 47.50  $[40.00, 50.00]$  $\Box$  $\overline{9}$  $Hz$ Netzverbindungsaufbau **3 4** $A + 1 + B + 1/1$  Seite Gehe zu 2022-12-14 11:4 Copyright © Hua

# Schritt 12 – Geräteeinstellungen verändern:

Nach erfolgreicher Inbetriebnahme gelangen Sie in das Menü "Überwachung". Hier kann überprüft werden, ob alle Geräte ordnungsgemäß funktionieren.

Alle möglichen **Geräte-bedingten Einstellungen** können hier nun mit einem **Klick auf das Gerät (1)** auf der linken Seite und anschließend unter "Laufen-Parameter" (2) eingestellt werden.

**(3)** Bitte beachten Sie, sofern Sie Einstellungen ändern, dass diese auch mit einem Klick auf **"Senden"** auf den **ausgewählten Wechselrichter** übertragen.

**(4)** Mit einem Klick auf **"Batch-Einstellungen"** können Sie **auswählen** auf **welche Wechselrichter** die Einstellungen übertragen werden sollen.

Schritt 13 – Leistungsanpassungen: Wirkleistungsregelung:

Unter **"Einstellungen"** finden sich auf der linken Seite des Menüs die wichtigsten **Leistungsanpassungen**.

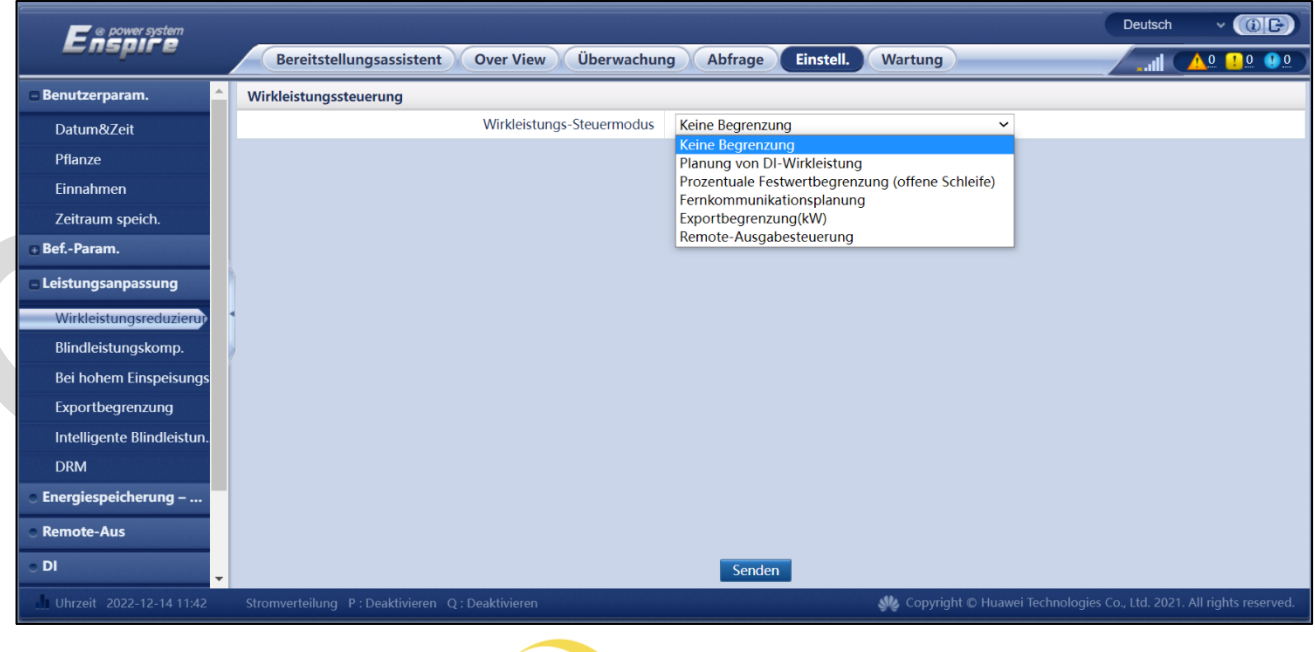

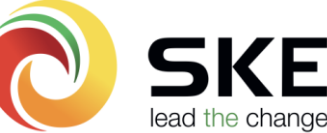

Unter "Wirkleistungsreduzierung" finden Sie alle gängigen Regelungen:

**Planung von DI-Wirkleistung** = Konfiguration eines **Rundsteuerempfängers**, welcher an den **DI-Eingängen** des SmartLoggers angeschlossen wird.

**Fernkommunikationsplanung** = Wird ein **Parkregler** zur **Steuerung** und **Überwachung** der Anlage verwendet muss nicht nur eine Kommunikation wie etwa **Modbus TCP** aktiviert werden, sondern auch die Regelung **"Fernkommunikationsplanung"**.

**Exportbegrenzung** = Sofern ein **kompatibler Leistungsmesser** am Einspeisepunkt installiert, und ordnungsgemäß **konfiguriert** wurde, können hier **Einspeisebegrenzungen** ermöglicht werden.

**Hinweis:** Der SmartLogger kann **zeitgleich nur eine Wirkleistungsregelung** ausführen. Werden **mehr als eine Wirkleistungsregelung** von Ihrem **Netzbetreiber gefordert**, empfiehlt sich einen **Parkregler** zu installieren, welcher meist über **Modbus TCP** mit dem SmartLogger **kommuniziert**. **Eine Modbus Interface Register-Adressen-Liste**, kann von Ihrem **Ansprechpartner** der **SKE Engineering GmbH** angefordert werden.

Blindleistungsregelung:

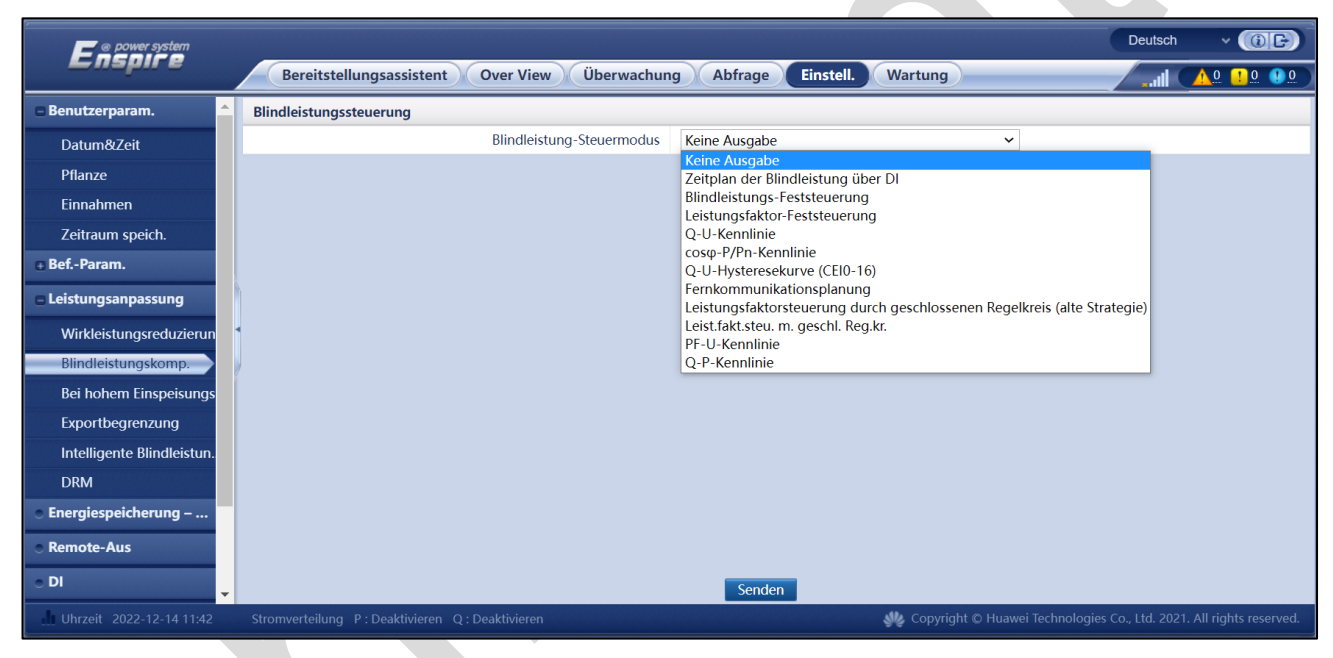

Unter den **Leistungsanpassungen** können Sie auch alle **Blindleistungsregelungen** finden, welche von **Netzbetreiber gefordert** werden.

Mit einem Klick auf "Senden" wird die eingestellte Regelung auf das System angewandt.

**Hinweis:** Die gezeigten **Parameter und Leistungsanpassungen** können auch von der **Ferne mittels FusionSolar** angepasst werden. Die Anlage muss dazu noch, **nach der Inbetriebnahme** nur noch virtuell im **FusionSolar erstellt** werden.

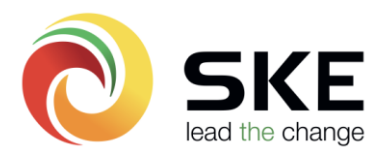

# Schritt 14 – Parameter-Export für Ihren Netzbetreiber:

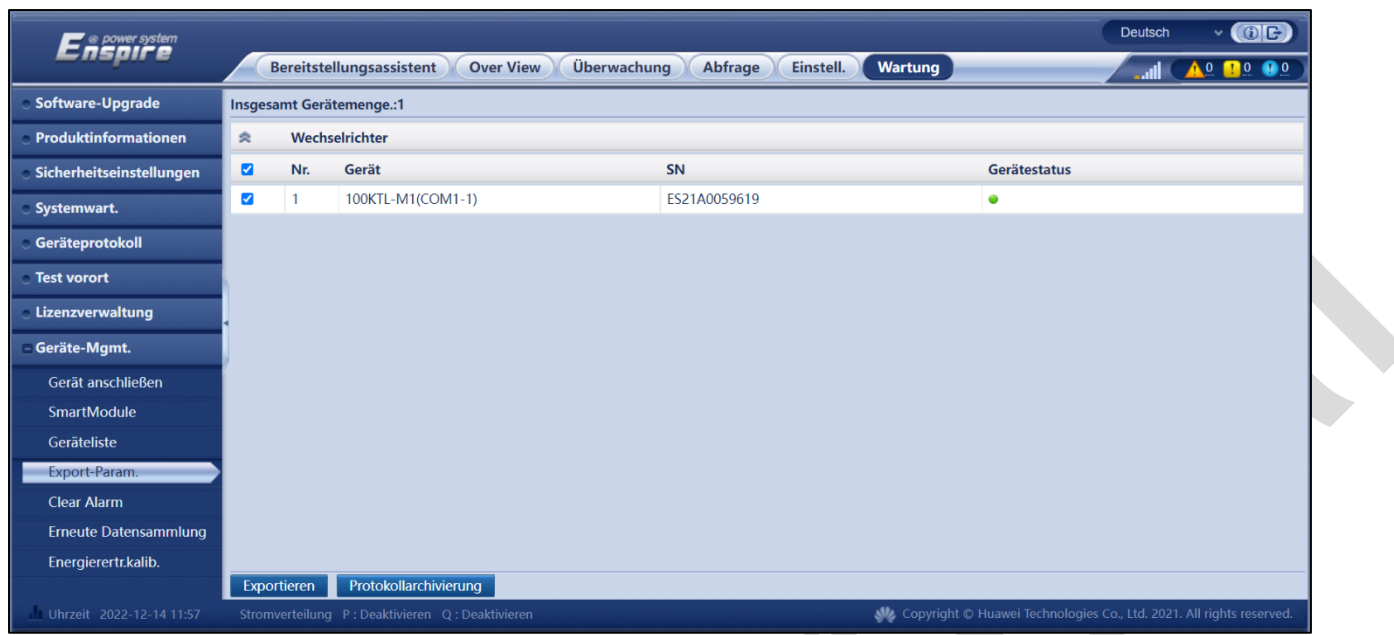

**(1)** Unter **"Wartung" und "Export-Param." (2)** besteht die Möglichkeit alle **eingestellten Parameter** zu **exportieren**.

**(3) Markieren** Sie hierzu **alle Wechselrichter** auf der linken Seite und klicken im Anschluss auf **"Exportieren" (4)**.

Je nach Anzahl der Wechselrichter **dauert** der Export **unterschiedlich lange**.

Die **Datei**, die anschließend heruntergeladen werden kann ist im **.csv Format** und kann mit einem **Tabellenprogramm** selbstverständlich auf eine **leserliche Form konvertiert** werden.

**Hinweis:** Bitte beachten Sie, dass eine **Verbindung mit dem FusionSolar** notwendig ist, um eine Anlage **virtuell erstellen und monetarisieren zu können**. Weitere Infos dazu entnehmen Sie bitte der Anleitung "Huawei Wechselrichter FusionSolar-Monitoring"

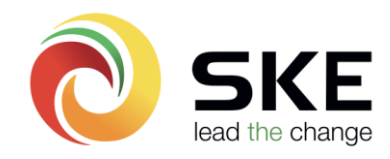